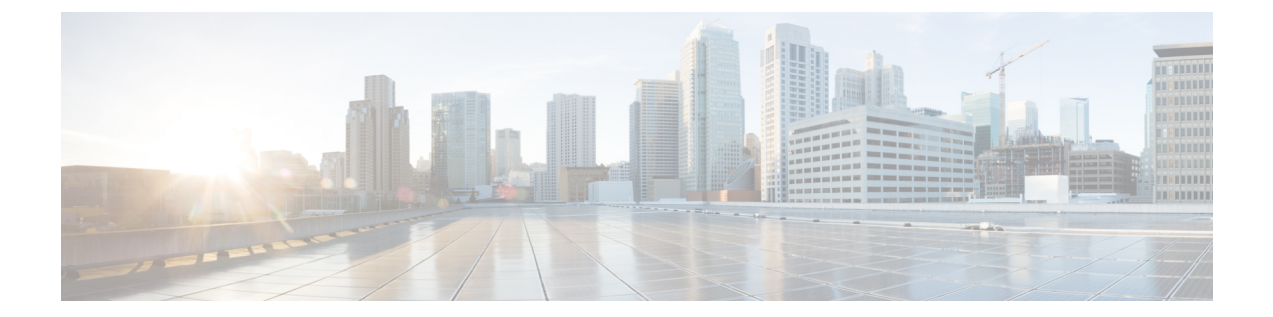

# **Nexus**ダッシュボードへの既存のクラスタ の移行

- 概要 (1 [ページ\)](#page-0-0)
- [前提条件とガイドライン](#page-1-0) (2 ページ)
- [既存のクラスタ設定のバックアップ](#page-3-0) (4 ページ)
- [新しいクラスタの準備](#page-5-0) (6 ページ)
- [新しいクラスタでの設定の復元](#page-8-0) (9 ページ)
- クラウド [サイトのアップグレード](#page-13-0) (14 ページ)
- NDO [インフラ設定の更新](#page-18-0) (19 ページ)
- [設定のばらつきの解決とテンプレートの再展開](#page-19-0) (20 ページ)

### <span id="page-0-0"></span>概要

Nexus Dashboard Orchestrator のこのリリース (旧称 Multi-Site Orchestrator) は、Cisco Nexus ダッ シュボードのサービスとして導入する必要があります。以前サポートされていたVMware ESX 仮想アプライアンスおよび Cisco Application Services Engine フォームファクタのサポートは廃 止されました。

ここでは、Cisco Multi-Site Orchestrator の以前のリリースをNexus ダッシュボードプラットフォー ムの Nexus Dashboard Orchestrator に移行する方法について説明します。

すでに Cisco Nexus ダッシュボードで NDO クラスタを展開している場合は、代わりに [NDO](cisco-nexus-dashboard-orchestrator-deployment-guide-351_chapter11.pdf#nameddest=unique_52) [サービスのアップグレードまたはダウングレード](cisco-nexus-dashboard-orchestrator-deployment-guide-351_chapter11.pdf#nameddest=unique_52) に記載されている手順に従ってください。

#### 移行ワークフロー

次のリストに、移行プロセスの概要と実行する必要があるタスクの順序を示します。

NDO 固有の手順を示すビデオは、Nexus ダッシュボードの MSO 3.1 から MSO 3.3 [への移行で](https://www.cisco.com/c/en/us/td/docs/dcn/mso/videos/cisco-mso-migration-to-release-331.html) 参照できます。このビデオは、Nexus ダッシュボードの導入やクラウド APIC サイトのアップ グレードなど、この章に記載されている要件と手順の完全なリストに代わるものではありませ  $h_{\circ}$ 

• 既存の Multi-Site Orchestrator 設定をバックアップし、既存の Multi-Site Orchestrator クラス タを接続解除または停止します。

既存のクラスタをアップグレードするのではなく、新しい Nexus ダッシュボード クラス タを展開する場合は、新しい Nexus Dashboard Orchestrator サービスが展開され、設定が復 元されるまで、既存のMulti-Site Orchestrator クラスタを保持することをお勧めします。

- 物理、仮想、またはクラウドのフォーム ファクタを使用して Nexus ダッシュボード クラ スタを展開します。
- (オプション)サービスの共同ホスティングに必要な場合は、追加のノードでNexusダッ シュボード クラスタを設定します。
- (オプション)既存の Multi-Site Orchestrator の導入で必要な場合は、Nexusダッシュボー ドでリモート認証サーバーを設定します。
- Multi-Site Orchestrator から Nexus Dashboard に現在管理している APIC、クラウド APIC、 または DCNM サイトをオンボードします。
- Nexus ダッシュボードに Nexus Dashboard Orchestrator サービスをインストールします。
- Nexus ダッシュボードにインストールされた新しい NDO サービスで、設定のバックアッ プを復元します。
- クラウド サイトをクラウド APIC リリース 5.2(x) に一度に 1 サイトずつアップグレードし ます。

サイトのクラウドAPICをアップグレードしてから、そのサイトのCSRをアップグレード し、追加のサイトごとに手順を繰り返します。

• Nexus Dashboard Orchestrator のインフラ設定を更新します。

# <span id="page-1-0"></span>前提条件とガイドライン

新しいプラットフォームは、クラスタリングとインフラストラクチャ、サイト管理、および ユーザー管理の実装方法が大きく異なるため、移行プロセスでは、新しいNexusダッシュボー ドプラットフォームを並行展開することと、既存の Multi-Site Orchestrator (MSO) クラスタ から現在の設定データベースを手動で転送することが必要になります。

既存のクラスタを Nexus ダッシュボードに移行する前には、次の作業を実行します。

• Nexus Dashboard Orchestrator サービス リリース 3.2(x) を実行している既存の物理 Nexus ダッシュボード クラスタがある場合は、この章をスキップし、*Cisco Nexus [Dashboard](https://www.cisco.com/c/en/us/td/docs/dcn/nd/2x/deployment/cisco-nexus-dashboard-deployment-guide-2x.html) [Deployment](https://www.cisco.com/c/en/us/td/docs/dcn/nd/2x/deployment/cisco-nexus-dashboard-deployment-guide-2x.html) Guide*の「Upgrading」の章の説明に従って単純にクラスタをアップグレードし てから、Nexus Dashboard Orchestrator のアップグレードの説明に従って Nexus Dashboard Orchestrator をアップグレードしてください。

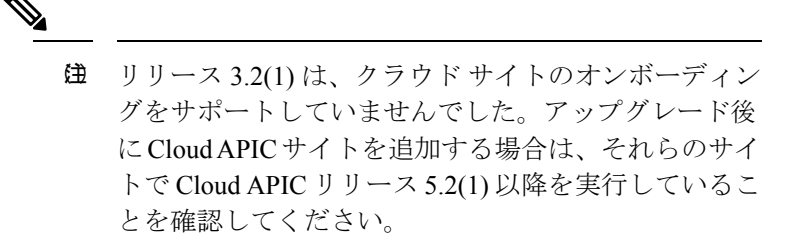

- 最初に、*[CiscoNexus](https://www.cisco.com/c/en/us/td/docs/dcn/nd/2x/deployment/cisco-nexus-dashboard-deployment-guide-2x.html) Dashboard Deployment Guide*およびこのドキュメントのNexus [Dashboard](cisco-nexus-dashboard-orchestrator-deployment-guide-351_chapter2.pdf#nameddest=unique_4) [Orchestrator](cisco-nexus-dashboard-orchestrator-deployment-guide-351_chapter2.pdf#nameddest=unique_4) の展開章で説明されている、Nexus Dashboard プラットフォームおよび全体的 な導入の概要とガイドラインを理解しておいてください。
- 現在の Multi-Site Orchestrator クラスタが正常であることを確認します。

既存の設定のバックアップを作成し、Nexusダッシュボードで新しく導入されたNDOサー ビスにインポートします。

クラスタが正常であり、クラウドとオンプレミス サイト間の既存の IPsec サイト間接続が 稼働していることを確認します。

• オンプレミスサイトがCisco APICリリース4.2(4)以降を実行していることを確認します。

サイト管理は、Multi-Site Orchestrator UI から、リリース 4.2(4) 以降をサポートする Nexus ダッシュボード共通サイト管理に移動しました。ファブリックのアップグレードの詳細に ついては、*Cisco APIC [Installation,](https://www.cisco.com/c/en/us/td/docs/switches/datacenter/aci/apic/sw/all/apic-installation-upgrade-downgrade/Cisco-APIC-Installation-Upgrade-Downgrade-Guide.html) Upgrade, and Downgrade Guide* を参照してください。

• クラウドサイトが Cisco Cloud APIC リリース 5.1(1) を実行していることを確認します。

サイト管理は、Multi-Site Orchestrator UI から、クラウド サイト リリース 5.1(1) 以降のオ ンボーディングをサポートする Nexus ダッシュボード共通サイト管理に移動しました。 ファブリックのアップグレードの詳細については、*Cisco APIC [Installation,](https://www.cisco.com/c/en/us/support/cloud-systems-management/cloud-application-policy-infrastructure-controller/products-installation-guides-list.html) Upgrade, and [Downgrade](https://www.cisco.com/c/en/us/support/cloud-systems-management/cloud-application-policy-infrastructure-controller/products-installation-guides-list.html) Guide* を参照してください。

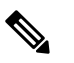

- **(注)** ただし、Nexus Dashboard Orchestrator を 3.3(1) リリース に移行する前に、最新の Cloud APIC 5.2(1) リリースに アップグレードしないでください。クラウドサイトで Cloud APIC4.xまたは5.0(x)リリースを実行している場 合は、この章の手順に従う前にCloudAPIC5.1(x)リリー スにアップグレードする必要があります。
- Cisco Cloud APIC サイトを管理する場合は、クラウドサイトを Cloud APIC リリース 5.2(1) 以降にアップグレードする前に、Nexus Dashboard Orchestrator リリース 3.3(1) を展開し、 既存の設定をインポートしてください。

NDO のリリース 3.3 への移行が完了したら、すべてのクラウド サイトを Cloud APIC リ リース 5.2(1) にアップグレードする必要があります。

• リリース 3.3(1) より前のリリースへのダウングレードはサポートされていません。

以前のリリースにダウングレードする場合は、以前のリリースでサポートされているプ ラットフォームに新しい Nexus Dashboard Orchestrator クラスタを展開してから、古い設定 のバックアップを復元する必要があります。リリース 3.3(1) 以降で作成されたバックアッ プを古い NDO クラスタに復元することはサポートされていません。

Nexus Dashboard Orchestrator の以前のリリースにダウングレードする場合は、すべてのク ラウド APIC サイトをリリース 5.2(1) より前のリリースにダウングレードする必要もあり ます。

# <span id="page-3-0"></span>既存のクラスタ設定のバックアップ

移行プロセスには、既存の Multi-Site Orchestrator クラスタから現在の設定のバックアップを作 成し、Nexus Dashboard で実行されている新しい Nexus Dashboard Orchestrator サービスに復元 することが含まれます。

この項では、既存のクラスタの設定をバックアップする方法について説明します。

#### 始める前に

次の前提条件があります。

- 概要 (1 [ページ\)で](#page-0-0)説明されている移行ワークフローの順序を理解していること。
- [前提条件とガイドライン](#page-1-0) (2ページ)に記載されている一般的な前提条件を確認して完 了していること。
- ステップ **1** 既存の Multi-Site Orchestrator にログインします。
- ステップ **2** 既存の展開設定をバックアップします。

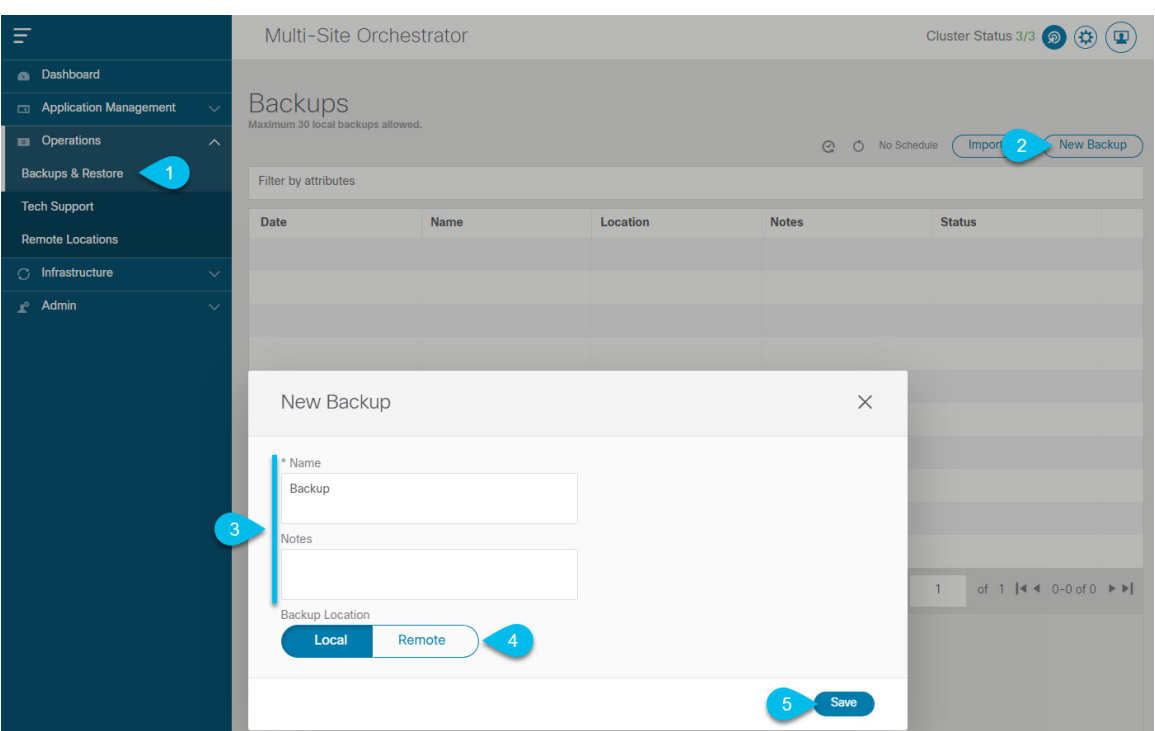

- a) 左側のナビゲーション ペインで、**[**操作 **(Operations)]** > **[**バックアップと復元 **(Backups & Restore)]**を選 択します。
- b) メイン ウィンドウ ペインで、**[**新規バックアップ **(New Backup)]** をクリックします。 **[**新規バックアップ **(New Backup)]** ウィンドウが開きます。
- c) **[**名前 **(Name)]** フィールドに、バックアップ ファイルの名前を入力します。

名前には、最大10文字の英数字を使用できますが、スペースまたはアンダースコア()は使用できま せん。

- d) [ローカル (Lcal)] を選択します (**[**バックアップの場所 **(Backup Location)]**) 。
- e) **[**保存(**Save**)**]** をクリックして、バックアップを作成します。
- ステップ **3** 既存の Orchestrator からバックアップファイルをダウンロードします。

リモート ロケーションを使用してバックアップを作成した場合は、この手順をスキップできます。

メイン ウィンドウで、ダウンロードするバックアップの隣のアクション ( ) アイコンをクリックし、**[**ダ ウンロード **(Download)]** を選択します。これにより、バックアップ ファイルがシステムにダウンロードさ れます。

### <span id="page-5-0"></span>新しいクラスタの準備

ここでは、Nexus Dashboard Orchestrator サービスをインストールするための Nexus Dashboard クラスタの準備方法について説明します。

これには、Nexus Dashboard クラスタの適切なフォーム ファクタの選択と展開、およびクラス タから Nexus Dashboard Orchestrator で管理する予定の各サイトへのネットワーク接続の確立が 含まれます。

#### 始める前に

次の前提条件があります。

- •概要 (1[ページ\)で](#page-0-0)説明されている移行ワークフローの順序を理解していること。
- [前提条件とガイドライン](#page-1-0) (2 ページ)に記載されている一般的な前提条件を確認して完 了していること。
- [既存のクラスタ設定のバックアップ](#page-3-0) (4 ページ)の説明に従って、既存の設定をバック アップしていること。

ステップ **1** Nexus ダッシュボード リリース 2.0.2h 以降のクラスタを展開し、ファブリック接続を設定します。

Nexus ダッシュボードを展開またはアップグレードする方法は、既存のクラスタの展開タイプによって異 なります。

• Multi-Site Orchestrator サービスを備えた既存の仮想 Cisco Application Services Engine クラスタがある場 合は、*Cisco Nexus Dashboard [Deployment](https://www.cisco.com/c/en/us/td/docs/dcn/nd/2x/deployment/cisco-nexus-dashboard-deployment-guide-2x.html) Guide* の説明に従って、新しい仮想またはクラウド Nexus ダッ シュボード クラスタを展開する必要があります。

また、既存のクラスタを削除する前に、移行プロセス全体を完了することをお勧めします。

- Multi-Site Orchestrator サービス リリース 3.1(x) で既存の物理 Cisco Application Services Engine クラスタ がある場合は、既存のサービスをアンインストールしてから、「アップグレード」の章の説明に従っ てクラスタをNexusダッシュボードリリース2.0.2hにアップグレードする必要があります。*[CiscoNexus](https://www.cisco.com/c/en/us/td/docs/dcn/nd/2x/deployment/cisco-nexus-dashboard-deployment-guide-2x.html) Dashboard [Deployment](https://www.cisco.com/c/en/us/td/docs/dcn/nd/2x/deployment/cisco-nexus-dashboard-deployment-guide-2x.html) Guide*を参照してください。
- Nexus Dashboard Orchestrator サービス リリース 3.2(x) で既存の物理 Nexus ダッシュボード クラスタが ある場合は、*Cisco Nexus Dashboard [Deployment](https://www.cisco.com/c/en/us/td/docs/dcn/nd/2x/deployment/cisco-nexus-dashboard-deployment-guide-2x.html) Guide* の「Upgrading」の章の説明に従ってクラスタを アップグレードし、Nexus Dashboard Orchestrator のアップグレード に説明されているように Nexus DashboardOrchestratorサービスをアップグレードできます。この章の残りの部分は省略してください。
	- リリース3.2(1)は、クラウドサイトのオンボーディングをサポートしていませんでした。アッ プグレード後に Cloud APIC サイトを追加する場合は、それらのサイトで Cloud APIC リリー ス 5.2(1) 以降を実行していることを確認してください。 (注)
- ステップ **2** Nexusダッシュボードクラスタが、ファブリックのサイズとアプリケーションの数に基づいて適切にスケー リングされていることを確認します。

Nexus ダッシュボードの仮想またはクラウド フォーム ファクタを展開した場合、サポートされるアプリ ケーションは Nexus Dashboard Orchestrator のみであり、基本 3 ノードクラスタで十分なので、この手順は 省略できます。

物理 Nexus ダッシュボード クラスタを展開し、Nexus Dashboard Orchestrator がホストする予定の唯一のア プリケーションである場合は、基本 3 ノードクラスタで十分なので、この手順は省略できます。

ただし、物理 Nexus ダッシュボード クラスタを導入し、複数のアプリケーションを共同ホストする場合 は、Cisco Nexus Dashboard キャパシティ [プランニング](https://www.cisco.com/c/dam/en/us/td/docs/dcn/tools/nd-sizing/index.html) ツールを使用して、特定の使用例に必要なクラスタ サイズを決定します。必要なすべてのサービスをサポートするためにクラスタを拡張する必要がある場合 は、追加のワーカー ノードの展開について、*Cisco Nexus [Dashboard](https://www.cisco.com/c/en/us/td/docs/dcn/nd/2x/user-guide/cisco-nexus-dashboard-user-guide-2x.html) User Guide*を参照してください。

ステップ **3** Nexus ダッシュボードに NDO サービスをインストールします。

このプロセスの詳細は、Nexus Dashboard [Orchestrator](cisco-nexus-dashboard-orchestrator-deployment-guide-351_chapter2.pdf#nameddest=unique_4) の展開 章に記載されています。

ステップ **4** すべてのサイトを Nexus ダッシュボードにオンボードします。

サイト管理は、Multi-Site Orchestrator UI から Nexus ダッシュボードの共通サイト管理に移動されました。 したがって[、サイトの追加と削除](cisco-nexus-dashboard-orchestrator-deployment-guide-351_chapter4.pdf#nameddest=unique_23) に説明されているように、既存の設定を新しいクラスタに移行する前 に、元の Multi-Site Orchestrator クラスタでオンボードされたときにサイトに割り当てられていた同じ名前 を使用して、同じサイトを Nexusダッシュボード GUI にオンボードする必要があります。現在の展開に存 在するサイトが Nexus ダッシュボードに存在しない場合(または別の名前で存在する場合)、移行中の設 定の復元は、復元前チェックに失敗 (Pre-restore check failed) というエラーメッセージで失敗します。

Nexusダッシュボードにサイトを追加した後は、NDOサービスでそれらを管理対象に設定しないで ください。バックアップから設定を復元すると、サイトの管理が自動的に有効になります。 (注)

サイトを追加するには:

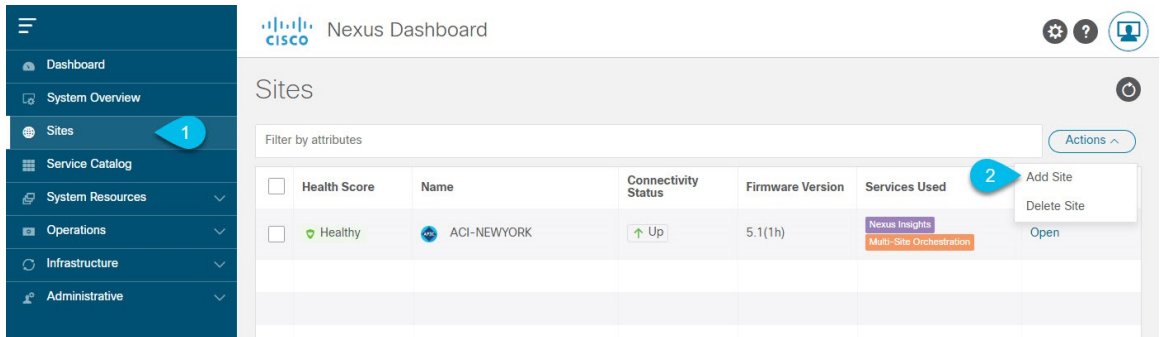

a) 左のナビゲーションメニューから **[**サイト **(Sites)]** を選択します。

b) メインペインの右上にある**[**アクション **(Actions)]** > **[**サイトの追加 **(Add Site)]**をクリックします。 ACI サイトを追加する場合は、次の情報を入力します。

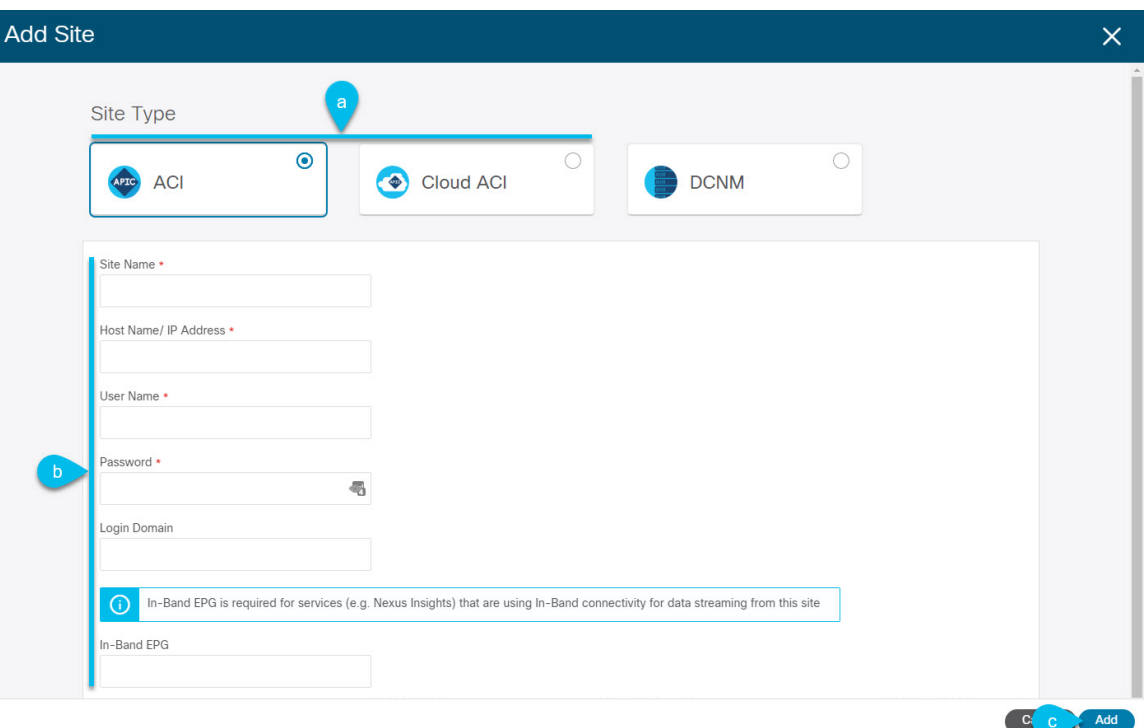

- a) **[**サイトのタイプ **(Site Type)]** で、追加する ACI ファブリックのタイプに応じて **[ACI]** または **[**クラウド **ACI (Cloud ACI)]** を選択します。
- b) コントローラ情報を入力します。

ACIファブリックを現在管理しているAPICコントローラについて、**[**ホスト名**/IP**アドレス**(HostName/IP Address)]**、**[**ユーザー名 **(User Name)]**、および **[**パスワード **(Password)]** を入力する必要があります。用 です。ホストする予定のアプリケーションが NDO だけである場合は、オンプレミス APIC のインバン ドアドレスまたはアウトオブバンドアドレスのどちらでも指定できます。ただし、NexusInsightsなど の他のアプリケーションをホストする場合は、インバンド アドレスを指定する必要があります。

このアドレスは、Nexus ダッシュボードのデータ インターフェイスから到達可能である必要 があります。 (注)

Cisco APIC によって管理されるオンプレミス ACI サイトの場合、このサイトを Nexus Insights などのデ イ2オペレーションアプリケーションで使用する場合は、追加するNexusダッシュボードをファブリッ クに接続するために使用するインバンド**EPG**名も指定する必要があります。それ以外の場合、このサ イトを Nexus Dashboard Orchestrator でのみ使用する場合は、このフィールドを空白のままにすること ができます。

c) **[**追加 **(Add)]** をクリックして、サイトの追加を終了します。

この時点で、サイトは Nexus ダッシュボードで使用できるようになりますが、次の手順で説明するよ うに、Nexus Dashboard Orchestrator の管理用にそれらのサイトを有効にする必要があります。

DCNM サイトを追加する場合は、次の情報を入力します。

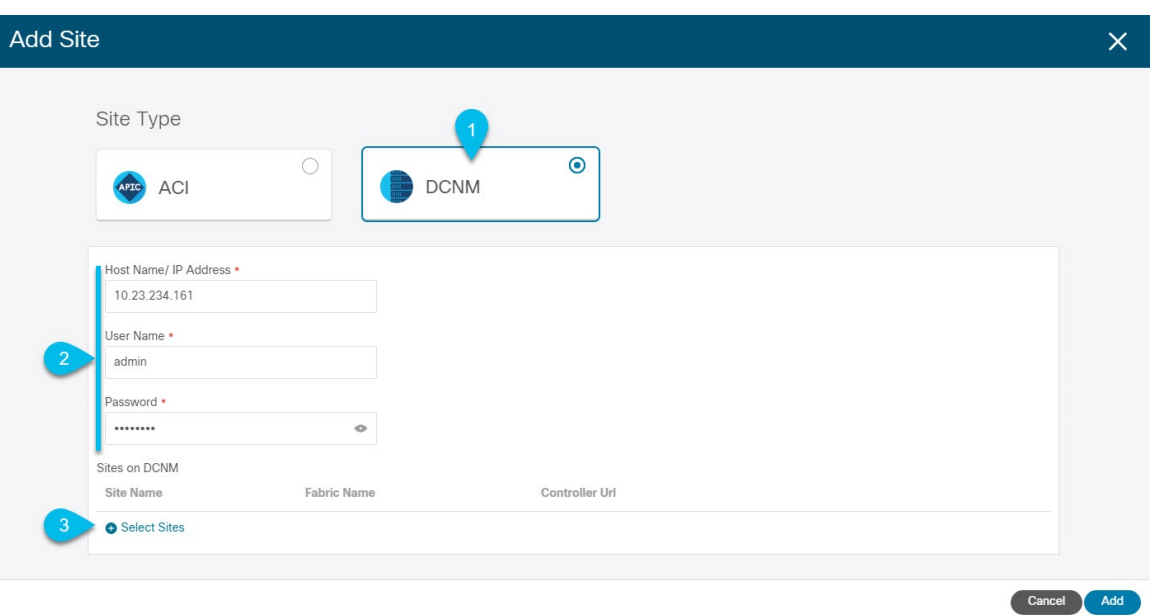

- a) **[**サイトのタイプ **(Site Type)]** で、**[DCNM]** を選択します。
- b) DCNM コントローラ情報を入力します。

現在 DCNM ファブリックを管理している DCNM コントローラ用に、**[**ホスト名**/IP** アドレス **(Host Name/IP Address)]**(インバンド(eth2)インターフェイスのもの)、**[**ユーザー名 **(User Name)]**、およ び **[**パスワード **(Password)]**を入力する必要があります。

c) **[**サイトの選択 **(Select Sites)]** をクリックして、DCNM コントローラによって管理される特定のファブ リックを選択します。

開いたファブリック選択ウィンドウで、既存の Multi-Site 展開で管理している 1 つ以上のファブリック をオンにし、**[**選択 **(Select)]** をクリックします。

既存の Multi-Site 展開からすべてのサイトを追加するには、この手順を繰り返します。

ステップ **5** Multi-Site Orchestrator で設定したリモート認証サーバを Nexusダッシュボードに追加します。

ユーザー管理は、Multi-Site Orchestrator UI から Nexus ダッシュボードの共通ユーザー管理に移行されまし た。そのため、*Cisco Nexus [Dashboard](https://www.cisco.com/c/en/us/td/docs/dcn/nd/2x/user-guide/cisco-nexus-dashboard-user-guide-2x.html) User Guide* の説明に従って、同じリモート ユーザーと認証サーバー を Nexus ダッシュボードに追加する必要があります。

<span id="page-8-0"></span>管理者が以前に Multi-Site Orchestratorで直接設定したローカル ユーザーは、既存の設定バックアップをイ ンポートすると、Nexus ダッシュボードに自動的に追加されます。

### 新しいクラスタでの設定の復元

ここでは、以前の設定を復元するために使用する、新しい Nexus ダッシュボード クラスタと NDO サービスを展開して設定する方法について説明します。

始める前に

次の前提条件があります。

- [既存のクラスタ設定のバックアップ](#page-3-0) (4 ページ)の説明に従って、既存の設定をバック アップしていること。
- [新しいクラスタの準備](#page-5-0) (6ページ)の説明に従って、Nexus ダッシュボード クラスタを 展開し、Nexus Dashboard Orchestrator サービスをインストールしていること。
- ステップ **1** 既存の Multi-Site Orchestrator クラスタを接続解除します。

移行中にクラウド APIC サイトと通信しないように、既存の Multi-Site Orchestrator クラスタは接続解除ま たは停止する必要があります。

既存のクラスタをアップグレードするのではなく、新しい Nexus ダッシュボード クラスタを展開する場 合は、新しいクラスタが展開されて設定が復元されるまで、既存の Multi-Site Orchestrator クラスタを保 持することを推奨します。

ステップ **2** 新しいNexusダッシュボードクラスタが稼働中であり、NDOサービスがインストールされていることを 確認します。

> NDOサービスは、新規インストールで、サイトまたはポリシーの設定を変更していないものであること が必要です。

- ステップ **3** Nexus Dashboard の GUI にログインします。
- ステップ **4** すべてのサイトが Nexus ダッシュボードにオンボードされていることを確認します。

バックアップを復元すると、NDOは、バックアップ内のすべてのサイトが、一致するサイト名とタイプ でNexusダッシュボードに存在することを検証します。検証が失敗した場合、たとえば、NexusDashboard でサイトがオンボードされていない場合、設定の復元は失敗します。再試行の前にサイトをオンボード する必要があります。オンボーディングサイトについては、Cisco ACI [サイトの追加お](cisco-nexus-dashboard-orchestrator-deployment-guide-351_chapter4.pdf#nameddest=unique_25)よびCisco [DCNM](cisco-nexus-dashboard-orchestrator-deployment-guide-351_chapter9.pdf#nameddest=unique_44) [サイトの追加](cisco-nexus-dashboard-orchestrator-deployment-guide-351_chapter9.pdf#nameddest=unique_44)を参照してください。

- ステップ5 新しい Nexus Dashboard Orchestrator サービスを開きます。
- ステップ **6** 設定バックアップ用のリモート ロケーションを追加します。

リリース 3.4(1) 以降、Nexus Dashboard Orchestratorは、クラスタのローカル ディスクに保存されている設 定のバックアップをサポートしなくなりました。したがって、移行前に保存したバックアップをインポー トする前に、Nexus Dashboard Orchestrator でリモート ロケーションを設定し、そこに設定のバックアッ プをインポートする必要があります。

- a) 左側のナビゲーション ペインで、**[**操作 **(Operations)]** > **[**リモート ロケーション **(Remote Loacation)]** を選択します。
- b) メイン ウィンドウの右上隅で、[リモート ロケーションの追加 **(Add Remote Location)**] をクリックし ます。

[新規リモート ロケーションの追加 **(Add New Remote Location)**] 画面が表示されます。

c) リモート ロケーションの名前と説明 (任意) を入力します。

現在、2 つのプロトコルが設定バックアップのリモート エクスポートに対してサポートされていま す。

- SCP
- SFTP
- SCPはWindows以外のサーバーでのみサポートされます。リモートロケーションがWindows サーバーの場合は、SFTP プロトコルを使用する必要があります。 (注)
- d) リモート サーバのホスト名または IP アドレスを指定します。

[プロトコル **(Protocol)**] セクションに基づいて、指定するサーバーでは SCP または SFTP 接続を許可す る必要があります。

e) バックアップを保証するリモート サーバーのディレクトリにフル パスを指定します。

パスの先頭にはスラッシュ (/) 文字を使用し、ピリオド (.) とバックスラッシュ (\) を含むことはでき ません。たとえば、*/backups/ndo* です。

- (注) ディレクトリは、リモート サーバにすでに存在しなければなりません。
- f) リモート サーバに接続するために使用するポートを指定します。 デフォルトで、ポートは 22 に設定されます。
- g) リモート サーバに接続するときに使用される認証タイプを指定します。

次の2つの認証方式のうちの1つを使用して設定できます。

- パスワード—リモート サーバにログインするために使用されるユーザ名とパスワードを指定しま す。
- SSH プライベート ファイル—ユーザ名とリモートサーバにログインするために使用されるSSHキー/ パスフレーズのペアを指定します。
- h) [保存 **(Save)**] を使用して、リモート サーバを追加します。
- ステップ7 新しい Nexus Dashboard Orchestrator クラスタにバックアップ ファイルをインポートします。
	- a) 左側のナビゲーション ペインで、**[**操作 **(Operations)]** > **[**バックアップと復元 **(Backups & Restore)]**を 選択します。
	- b) メインペインで、**[**アップロード **(Upload)]** をクリックします。
	- c) 開いた **[**ファイルからのアップロード **(Uploadfrom file)]** ウィンドウで、**[**ファイルを選択 **(Select File)]** を選択して、インポートするバックアップ ファイルを選択します。

バックアップをアップロードすると、**[**バックアップ **(Backups)]** ページに表示されるバックアップの リストに追加されます。

- d) **[**リモート ロケーション **(Remote location)]** ドロップダウンメニューから、リモート ロケーションを 選択します。
- e) (オプション) リモート ロケーションのパスを更新します。

リモート バックアップのロケーションを作成するときに設定したリモート サーバ上のターゲット ディレクトリが、**[**リモート パス **(Remote Path)]** フィールドに表示されます。

パスにはサブディレクトリを追加することができます。ただし、ディレクトリはデフォルトの設定 済みパスの下にある必要があり、すでにリモート サーバで作成されている必要があります。

f) **[**アップロード **(Upload)]** をクリックしてファイルをインポートします。

バックアップのインポートは、[バックアップ **(Backups)**] ページに表示されたバックアップのリスト にそれを追加します。

バックアップは NDO UI に表示されますが、リモート サーバーにのみ存在することに注意してくだ さい。

- ステップ **8** 設定を復元します。
	- a) メイン ウィンドウで、復元するバックアップの隣のアクション (**...**) アイコンをクリックし、**[**この バックアップにロールバック **(Rollback to this backup)]** を選択します。
	- b) **[**はい **(Yes)]** をクリックして、選択したバックアップを復元することを確認します。

設定が復元されると、以前 Multi-Site Orchestrator で管理され、Nexus ダッシュボードにオンボードさ れていたサイトの、GUI での NDO 管理が有効になります。設定のバックアップに Nexus ダッシュ ボードにオンボードされていないサイトが含まれている場合、バックアップの復元は Pre-restore check failed エラーで失敗します。欠落しているサイトをオンボードした後に手順を繰り返す必要 があります。

設定をインポートして復元すると、いくつかのサービスが再起動されます。

ステップ **9** パスワードを更新します。

CSDL(Cisco Secure Development Lifecycle)の要件により、設定の復元が完了した後に admin ユーザーの パスワードを更新する必要があります。

- ステップ **10** バックアップが正常に復元され、すべてのオブジェクトと設定が存在することを確認します。
	- a) **[**サイト **(Sites)]** ページで、すべてのサイトが [管理対象 (Managed)] としてリストされていることを確 認します。

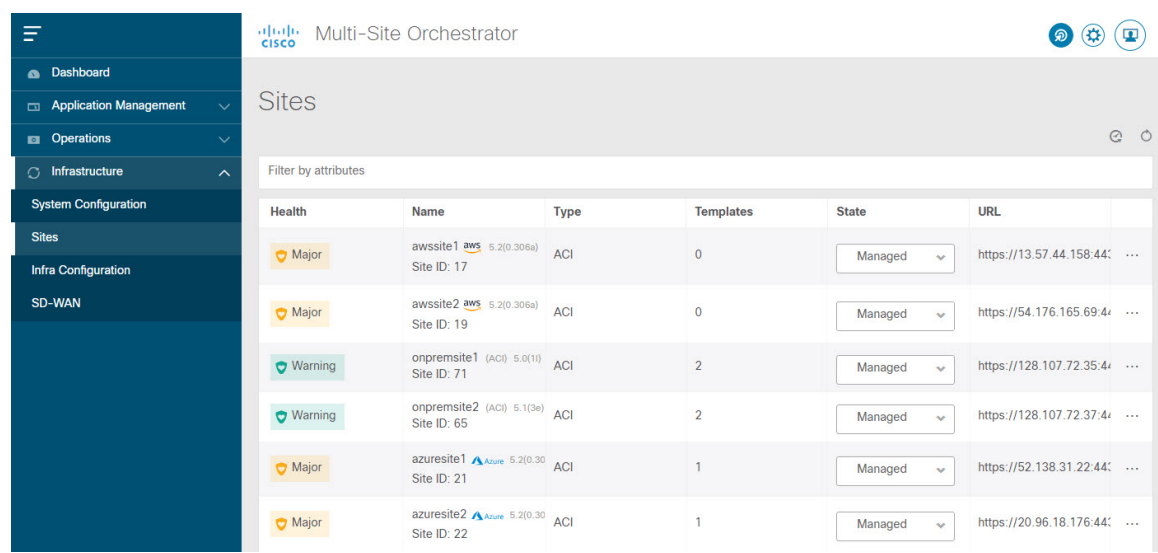

- b) **[**テナント **(Tenants)]** および **[**スキーマ **(Schemas)]** ページで、以前の Multi-Site Orchestrator クラスタの すべてのテナントとスキーマが存在することを確認します。
- c) **[**インフラストラクチャ **(Infrastructure)]** > **[**インフラの設定情況 **(Infra Configuration)]** > **[**インフラの 設定 **(Configure Infra)]**に移動し、サイト間接続が変更されていないことを確認します。

**[**接続の概要 **(Connectivity Overview)]** 画面で、既存の [/30] トンネルが稼働しており、接続が中断さ れていないことを確認します。

**[**全般設定 **(GeneralSettings)]** 画面で、以前にクラウド APIC で設定した外部サブネット プールがクラ ウド サイトからインポートされていることを確認します。

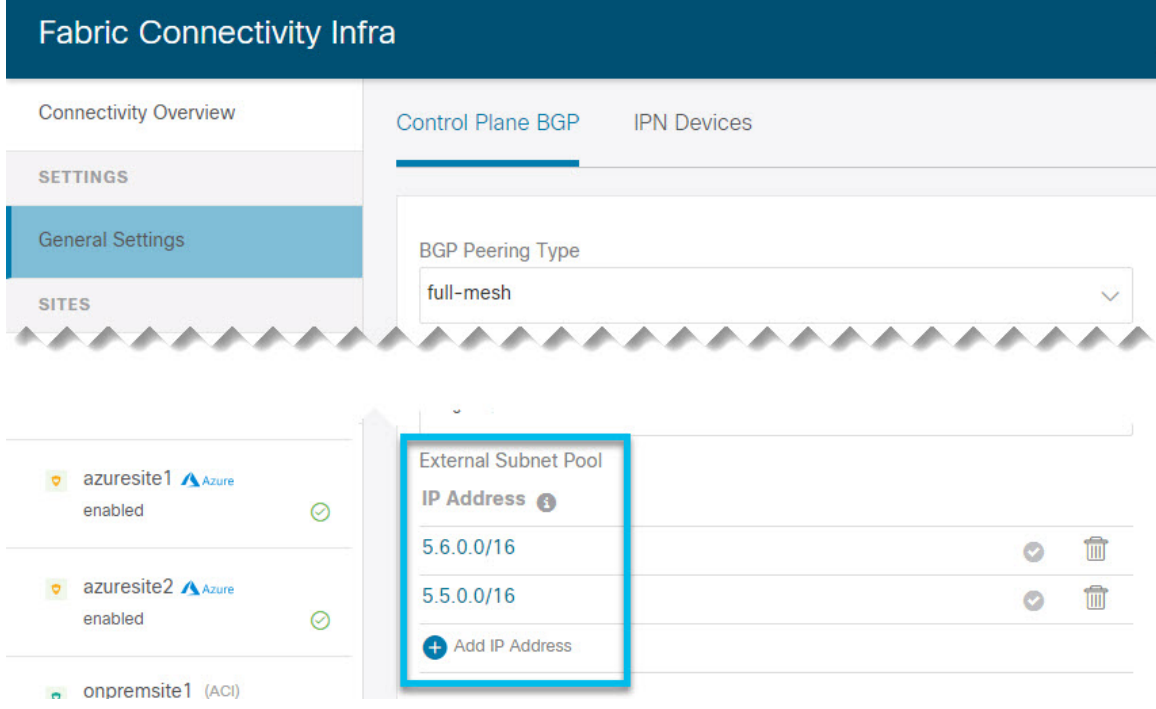

これらのサブネットは、オンプレミス接続のためのクラウド ルータの IPsec トンネル インターフェ イスとループバックのアドレス指定のために使用されるもので、以前の Nexus Dashboard Orchestrator リリースのクラウド APIC では、直接設定する必要がありました。

次の項で説明するように、クラウド サイトがクラウド APIC リリース 5.2(1) にアップグレード されるまで、この段階で変更を加えたり、設定を展開したりしないでください。 (注)

# <span id="page-13-0"></span>クラウド サイトのアップグレード

Nexus Dashboard Orchestrator を 3.3(1) 以降のリリースに移行した後には、NDO で管理されてい たクラウド APIC サイトをすべてリリース 5.2(1) にアップグレードする必要があります。既存 のサイト間接続はそのまま残りますが、リリース 5.2(1) より前のリリースのクラウド APIC を 実行しているサイトに対し、クラウドサイトのインフラ設定を変更または展開することはでき ません。

#### 始める前に

次の前提条件があります。

- [新しいクラスタの準備](#page-5-0) (6ページ)の説明に従って、Nexus ダッシュボード クラスタを 展開し、Nexus Dashboard Orchestrator サービスをインストールしていること。
- [新しいクラスタでの設定の復元](#page-8-0) (9 ページ)の説明に従って、既存の設定のバックアッ プが新しいクラスタに復元されていること。
- ステップ **1** クラウド サイトをアップグレードします。

各クラウド サイトでは、次のサイトのアップグレードに進む前に、クラウド APIC をアップグレードして からCSRをアップグレードする必要があります。サイトがアップグレードされて正常になったら、同じ手 順を繰り返して追加のサイトをアップグレードできます。

a) サイトのクラウド APIC をアップグレードします。

クラウド APIC を通常の方法でアップグレードする場合には、Cisco Cloud APIC for Azure [Installation](https://www.cisco.com/c/en/us/td/docs/dcn/aci/cloud-apic/5x/installation/azure/cisco-cloud-apic-for-azure-installation-guide-52x.html) [Guide](https://www.cisco.com/c/en/us/td/docs/dcn/aci/cloud-apic/5x/installation/azure/cisco-cloud-apic-for-azure-installation-guide-52x.html) または Cisco Cloud APIC for AWS [Installation](https://www.cisco.com/c/en/us/td/docs/dcn/aci/cloud-apic/5x/installation/aws/cisco-cloud-apic-for-aws-installation-guide-52x.html) Guide の「Performing a System Upgrade、Downgrade or Recovery」の章に詳述されている手順に従ってください。

クラウド APIC のアップグレード後、既存のパブリック IP トンネルはそのまま残り、パブリック IPsec 経由のサイト間接続は中断されません。

b) そのサイトの CSR をアップグレードします。

クラウド APIC リリース 5.2(1) 以降では、以前のリリースのように CSR のアップグレードは自動的に 行われないため、クラウド APIC のアップグレード後に手動で CSR アップグレードをトリガーする必 要があります。次のサイトのアップグレードに進む前に、サイトの CSR をアップグレードする必要が あります。

クラウド APIC CSR をアップグレードする場合には、Cisco Cloud APIC for Azure [Installation](https://www.cisco.com/c/en/us/td/docs/dcn/aci/cloud-apic/5x/installation/azure/cisco-cloud-apic-for-azure-installation-guide-52x.html) Guide また は Cisco Cloud APIC for [AWSInstallation](https://www.cisco.com/c/en/us/td/docs/dcn/aci/cloud-apic/5x/installation/aws/cisco-cloud-apic-for-aws-installation-guide-52x.html) Guide の「Performing aSystem Upgrade、Downgrade or Recovery」 の章に詳述されている手順に従ってください。

各サイトで CSR をアップグレードすると、次のようになります。

- 各 CSR がアップグレードされると、既存の /30 トンネルが再作成され、トラフィックは継続しま す。
- いずれかのクラウド サイトで 5.2(1) より前のリリースのクラウド APIC または CSR が実行されて いる限り、Nexus Dashboard Orchestratorからのトンネル管理およびすべてのインフラ設定変更は無 効になります。
- 最後にアップグレードしたサイトが AWS クラウドサイトである場合、そのサイトの CSR につい てのみ以下が発生します。
	- 最後のクラウド サイトのトンネル エンドポイントはクラウド APICによって削除され、NDO はエンドポイントを使用する対応するトンネルを削除します。
	- NDOは、最後のクラウド サイトの CSR から発するトンネルを削除します。
	- 新しい hcloudInterCloudSiteTunnel MOが作成され、Nexus Dashboard Orchestrator のトンネル 管理が新しいトンネルに /31 のアドレスを割り当てます。
	- このサイトの CSR と、このサイトとピアリングしている別のクラウド サイトの CSR は、/31 トンネルを確立します。

最後にアップグレードしたサイトが Azure サイトの場合、同じように /30 トンネルが CSR に作成 されます。上記の 4 つの箇条書きは関係ありません。

移行プロセスの完了後に既存のCSRに追加したCSRまたはアンダーレイ設定の変更については、NDO によって作成された新しいトンネルはすべて /31 トンネルになります。

- CSR のアップグレードが完了して CSR が起動してから 5 分以内に BGP セッションが表示さ れない場合は、**[Nexus Dashboard Orchestrator Infra Configuration]** 画面でサイトのインフラ 接続を更新します。 (注)
- c) クラウド サイトごとにこの手順を 1 つずつ繰り返します。
- ステップ **2** クラウド APIC と CSR のアップグレードが完了していることを確認します。
	- a) 各サイトのクラウドAPICで、hcloudReconcileDone MO に reconcileState=steadyState が表示されてい ることを確認します。

MO は、https://<cloud-apic-ip>/visore.html に移動し、hcloudReconcileDone を **[**クラスまたは **DN** ま たは **URL (Class or DN or URL)]** フィールドで検索すれば、確認できます。

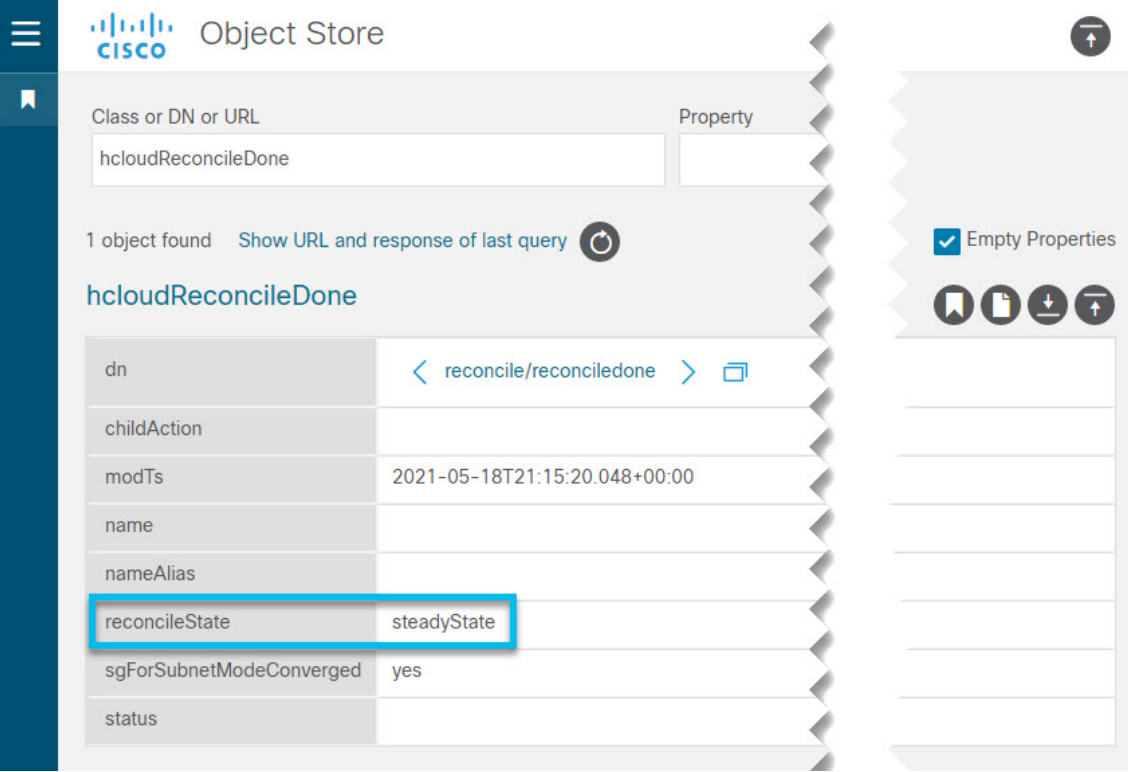

b) Nexus Dashboard Orchestrator で、サイト間の接続が損なわれていないことを確認します。

ステータスは、**[**インフラストラクチャ(**Infrastructure**)**]** > **[**インフラの設定(**Infra Configuration**)**]** > **[**インフラを設定する(**Configure Infra**)**]** > **[**接続の概要(**Connectivity Overview**)**]**に移動し、[オーバー レイのステータス (Overlay Status) 」および [アンダーレイのステータス (Underlay Status) タブをクリックし て、確認できます。

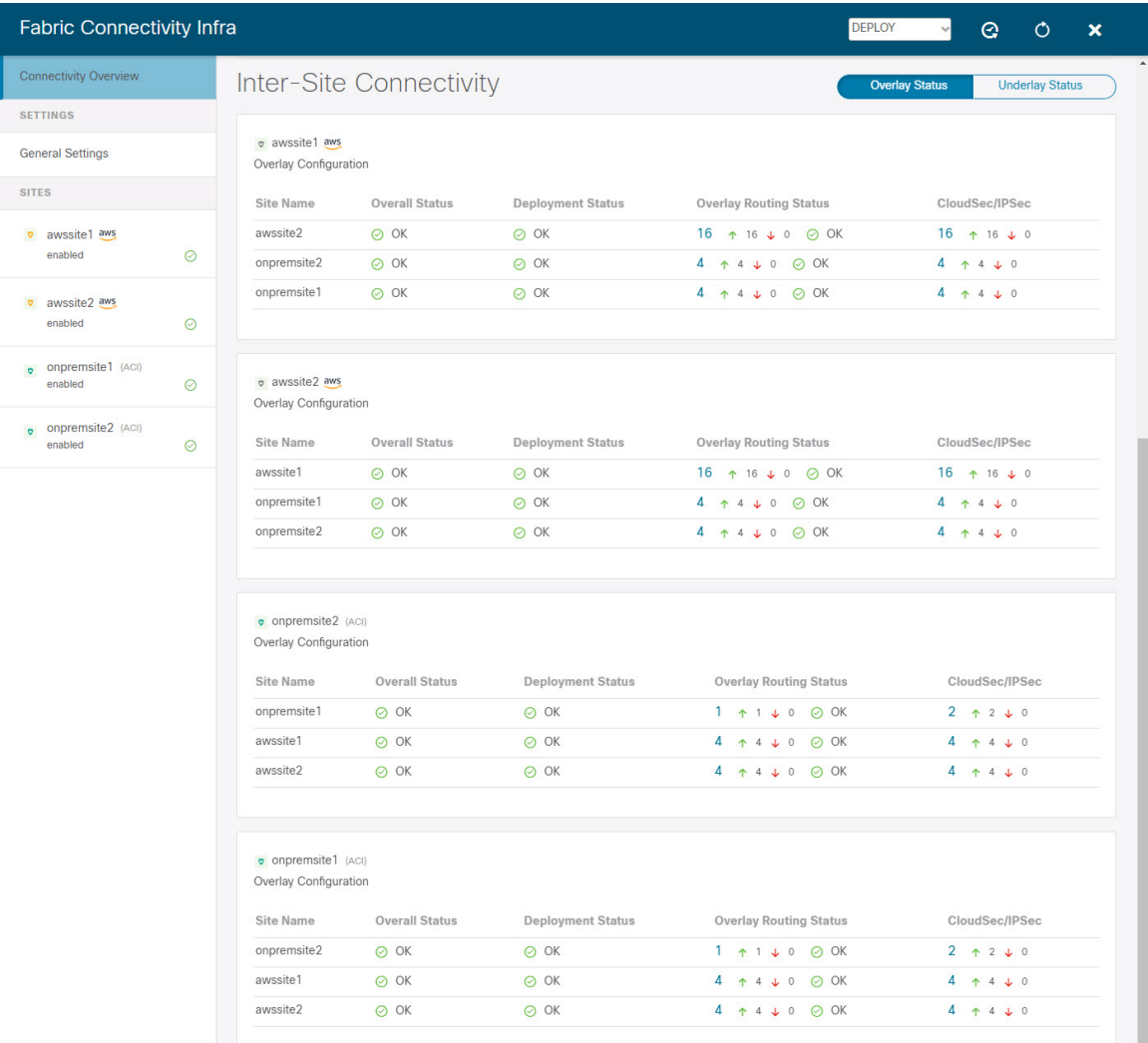

c) Nexus Dashboard Orchestratorで、以前にクラウド APIC で設定された外部サブネット プールがインポー トされ、存在することを確認します。

外部プールは、**[**インフラストラクチャ(**Infrastructure**)**]** > **[**インフラの設定(**Infra Configuration**)**]** > **[**インフラを設定する(**Configure Infra**)**]** > **[**一般設定(**General Settings**)**]** に移動して、表示できま す。

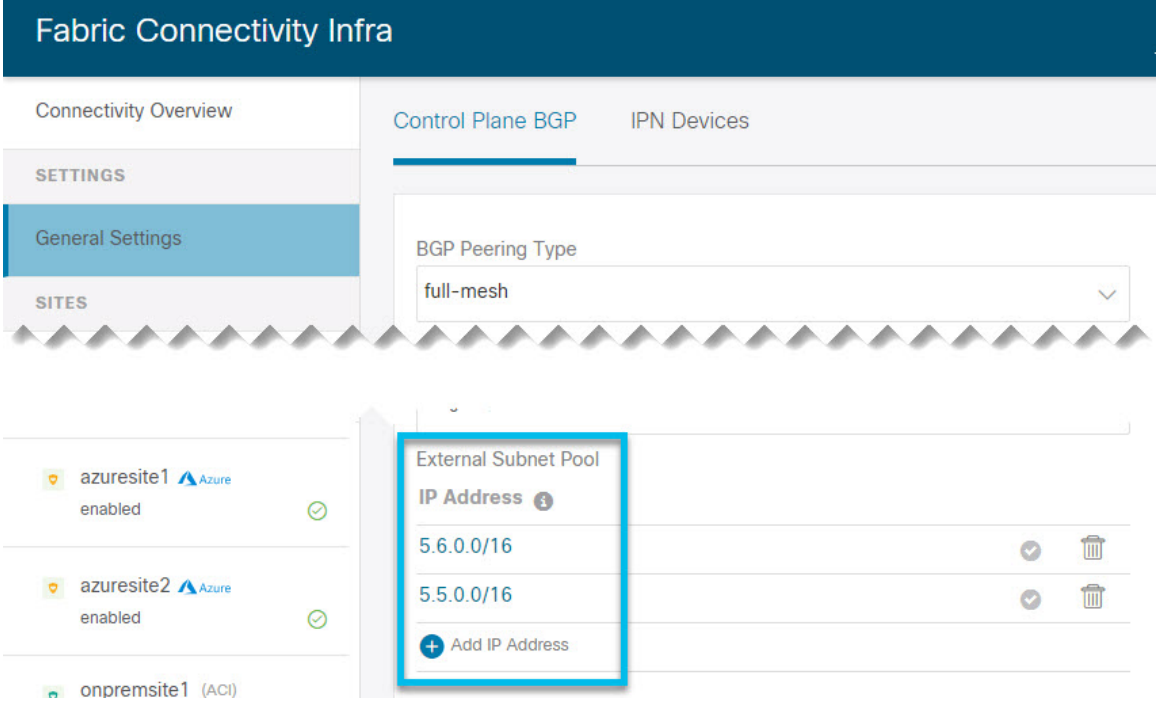

d) Nexus Dashboard Orchestrator で、パブリック IP を使用したアンダーレイ接続が既存のサイトに対して 保持されていることを確認します。

既存のサイト間接続を確認するには、**[**インフラストラクチャ(**Infrastructure**)**]** > **[**インフラの設定 (**Infra Configuration**)**]** > **[**インフラを設定する(**Configure Infra**)**]**に移動し、左側のサイドバーで特 定のクラウドを選択し、**[**アンダーレイ接続(**Underlay Connectivity**)**]** タブを選択します。

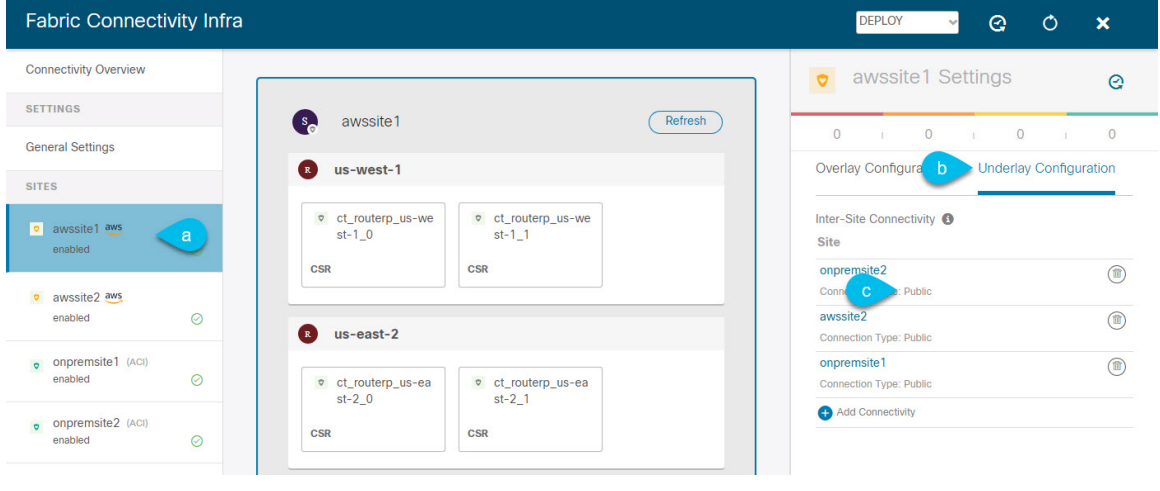

### <span id="page-18-0"></span>**NDO** インフラ設定の更新

インフラストラクチャ設定を変更するには、クラウド サイトをクラウド APIC リリース 5.2(1) にアップグレードした直後に、次の情報を提供する必要があります。

- OSPF エリア ID。
- IPN 設定

### 始める前に

次の前提条件があります。

- •[新しいクラスタの準備](#page-5-0) (6ページ)の説明に従って、Nexus ダッシュボード クラスタを 展開し、Nexus Dashboard Orchestrator サービスをインストールしていること。
- [新しいクラスタでの設定の復元](#page-8-0) (9 ページ)の説明に従って、既存の設定のバックアッ プが新しいクラスタに復元されていること。
- クラウド [サイトのアップグレード](#page-13-0) (14 ページ)の説明に従って、クラウドサイトをアッ プグレードしていること。
- ステップ **1** 新しい Nexus Dashboard Orchestrator にログインします。
- ステップ **2** 左側のナビゲーション メニューで、**[**インフラストラクチャ(**Infrastructure**)**]** > **[**インフラの設定(**Infra Configuration**)**]**を選択します。
- ステップ **3** メイン ペインにある **[**インフラの設定(**Configure Infra**)**]** をクリックします。
- ステップ **4** 左側のサイドバーで、**[**全般設定(**General Settings**)**]**を選択します。
- ステップ **5 [OSPF** エリア **ID**(**OSPF Area ID**)**]** を入力します。

これは、以前の Nexus Dashboard Orchestrator リリースでサイト間接続用にクラウド APIC で以前に設定し た、オンプレミス ISN ピアリング用のクラウド サイトで使用される OSPF エリア ID です。

- ステップ **6 [IPN** デバイス **(IPN Devices)]** 情報を追加します。
	- a) **[**デバイス **(Devices)]** タブを選択します。
	- b) **[IPN** デバイスの追加 **(Add IPN Device)]** をクリックします。
	- c) オンプレミス IPN デバイスの **[**名前 **(Name)]** と **[IP** アドレス **(IP Address)]** を入力します。

IPN デバイスの管理 IP アドレスではなく、クラウド APIC の CSR からトンネル ピア アドレスとして 使用されるオンプレミス サイトのデバイスの IP アドレスを指定する必要があります。

- d) チェック マーク アイコンをクリックして、デバイス情報を保存します。
- e) 追加する IPN デバイスについて、この手順を繰り返します。
- ステップ **7** オンプレミスとクラウド サイト間のサイト間接続の**[**アンダーレイ設定 **(Underlay Configuration)]** を更新し ます。

クラウド サイトに接続するオンプレミス サイトごとに、前の手順で追加した IPN デバイスの IP アドレス のうち少なくとも 1 つを指定する必要があります。このアドレスに、クラウド APIC の CSR がトンネルを 確立します。

- a) 左側のペインの **[**サイト **(Sites)]** の下で、オンプレミス サイトを選択します。
- b) 右側の *<*サイト *(Site)>* **[**設定 **(Settings)]** ペインで、**[**アンダーレイ設定 **(Underlay Configuration)]** タブを 選択します。
- c) **[+ IPN** デバイスの追加 **(+ Add IPN Device)]** をクリックして、IPNデバイスを指定します。
- d) ドロップダウンから、前に定義した IPN デバイスのいずれかを選択します。

IPNデバイスは、**[**一般設定 **(General Settings)]** > **[IPN** デバイス **(IPN Devices)]**リストですでに定義され ている必要があります。

<span id="page-19-0"></span>ステップ **8** 画面上部のドロップダウンから **[**展開 **(Deploy)]** を選択して、インフラ設定を再展開します。

### 設定のばらつきの解決とテンプレートの再展開

Nexus Dashboard Orchestrator は、以前は APIC で直接管理する必要があったオブジェクトプロ パティの管理のサポートを追加するたびに、それらのプロパティを NDO スキーマ内の既存の オブジェクトのデフォルト値に設定しますが、サイトにはプッシュしません。リリース 3.3(1) より前の Multi-Site Orchestrator リリースからリリース 3.3(1) 以降に移行する場合は、このセク ションで説明するように、設定のばらつきを解決し、テンプレートを再展開する必要がありま す。

この時点でテンプレートを展開すると、デフォルト値がプッシュされ、ファブリック内のこれ らのプロパティの既存の値が上書きされます。 (注)

また、リリース 3.3(1) 以降に最初に移行する場合は、データベース内の情報を再構築するため に必要なすべてのテンプレートが強制的に再展開されるため、すべてのテンプレートで明示的 に設定のばらつきが発生します。この場合、コントローラレベルでプロパティが変更された可 能性があるすべてのオブジェクトをインポートしてから、テンプレートを再展開することをお 勧めします。

#### 始める前に

次の前提条件があります。

- [新しいクラスタの準備](#page-5-0) (6ページ)の説明に従って、Nexus ダッシュボード クラスタを 展開し、Nexus Dashboard Orchestrator サービスをインストールしていること。
- [新しいクラスタでの設定の復元](#page-8-0) (9 ページ)の説明に従って、既存の設定のバックアッ プが新しいクラスタに復元されていること。
- クラウド [サイトのアップグレード](#page-13-0) (14 ページ)の説明に従って、クラウドサイトをアッ プグレードしていること。
- NDO[インフラ設定の更新\(](#page-18-0)19ページ)の説明に従って、クラウドサイトのNexusDashboard Orchestrator のインフラ設定を更新していること。
- ステップ **1** Nexus Dashboard Orchestrator で、**[**アプリケーション管理 **(Application Management)]** > **[**スキーマ **(Schemas)]** に移動します。
- ステップ **2** コントローラ レベルで変更された可能性があるオブジェクトをインポートします。
	- a) スキーマを選択します。
	- b) テンプレートを選択します。
	- c) オブジェクトをインポートするサイトを選択します。
	- d) **[**インポート元 **(Import from** *<site>)]* ウィンドウで、オブジェクトを選択し、**[**インポート **(Import)]** を クリックします。
	- e) スキーマ内のすべてのテンプレートに対してこの手順を繰り返します。

ステップ **3** [スキーマ (Schema)] ビューで、展開ステータスが設定のばらつきを示しているかどうかを確認します。

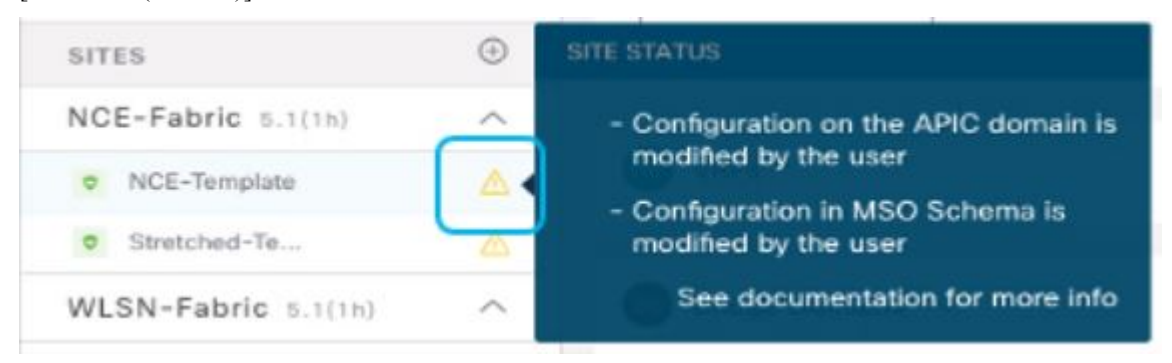

ステップ **4 [**展開 **(Deploy)]** をクリックして設定比較画面を表示し、どのオブジェクトに設定のばらつきが含まれてい るかを確認します。

> 設定の差分画面には、最後の展開以降に変更されたオブジェクトが表示されます。設定のばらつきを示すオブ ジェクトをメモします。

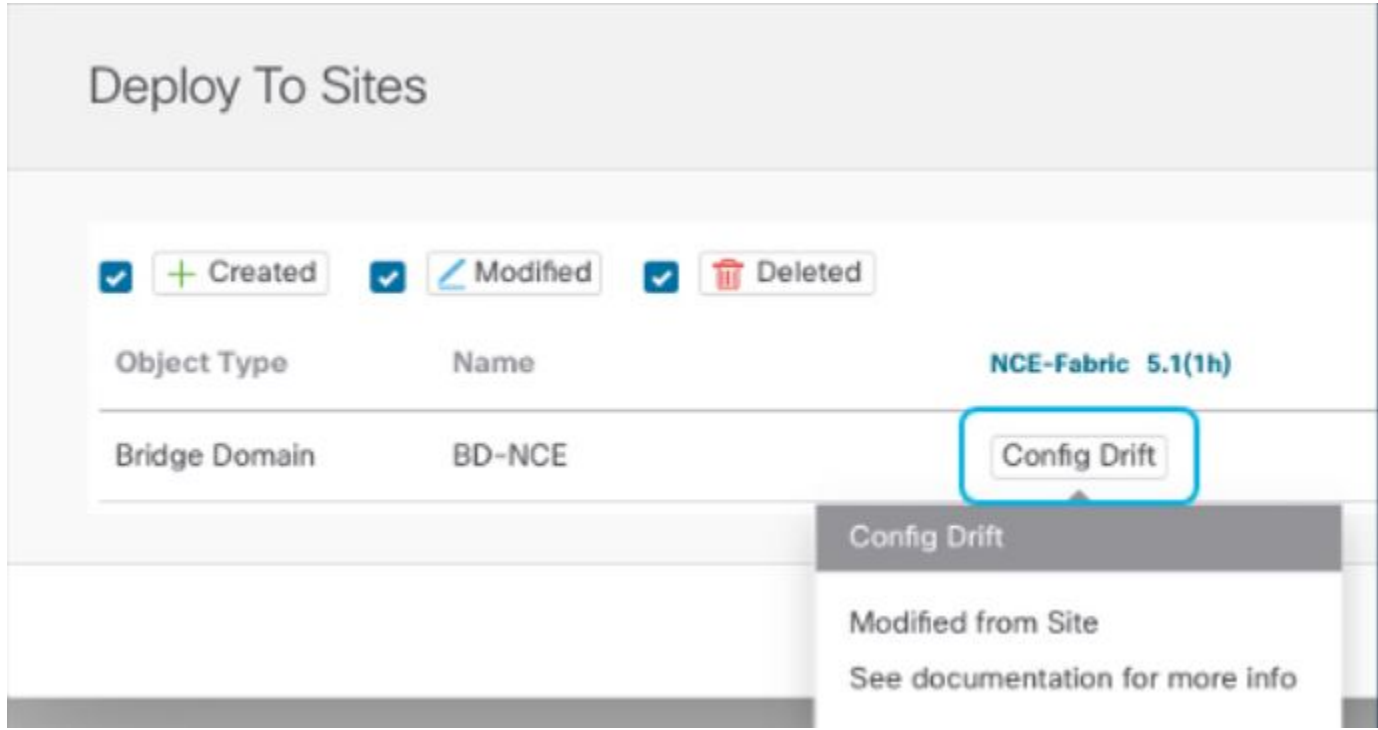

- ステップ **5** 設定のばらつきが実際に存在する場合は、競合を解決します。
	- a) 展開プロセスをキャンセルして、[スキーマ (Schema)] ビューに戻ります。
	- b) サイトローカルのプロパティをNDOに同期するために、設定の変更を含むすべてのオブジェクトを再 インポートします。
	- c) テンプレートを再展開します。

新しく管理されたオブジェクトプロパティに起因するすべての設定のばらつきを解決した後、NDOと ファブリック間で展開ステータスを同期するためにスキーマを再展開します。

- ステップ **6** 比較に変更が表示されない場合は、単にテンプレートを再展開します。
- ステップ **7** Nexus Dashboard Orchestrator のすべてのスキーマに対して上記の手順を繰り返します。